## **Mode opératoire de connexion aux réunions virtuelles ZOOM**

- 1. Sur le site du lycée, Cliquer sur la formation dont vous souhaitez suivre la réunion virtuelle
- 2. Vous accédez alors à la page de connexion ZOOM
- 3. Cliquer sur « **Lancer la réunion** »

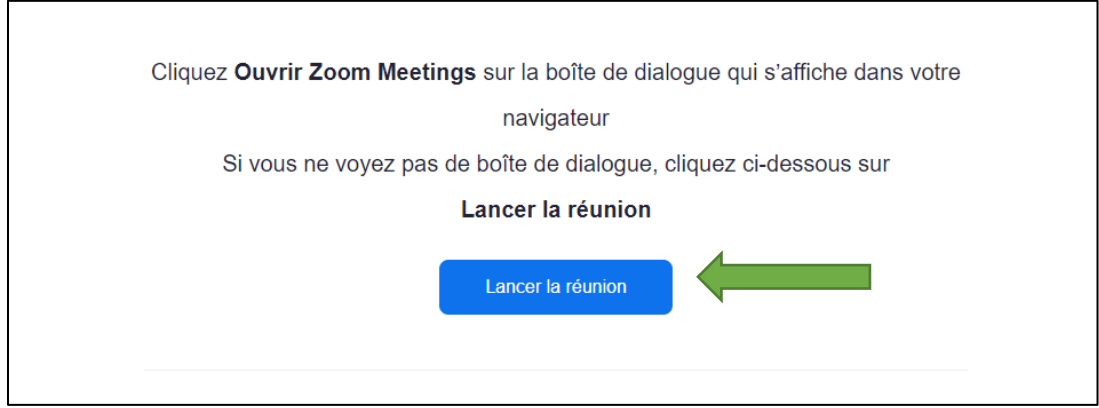

4. Cliquer ensuite sur « **Rejoignez depuis votre navigateur** »

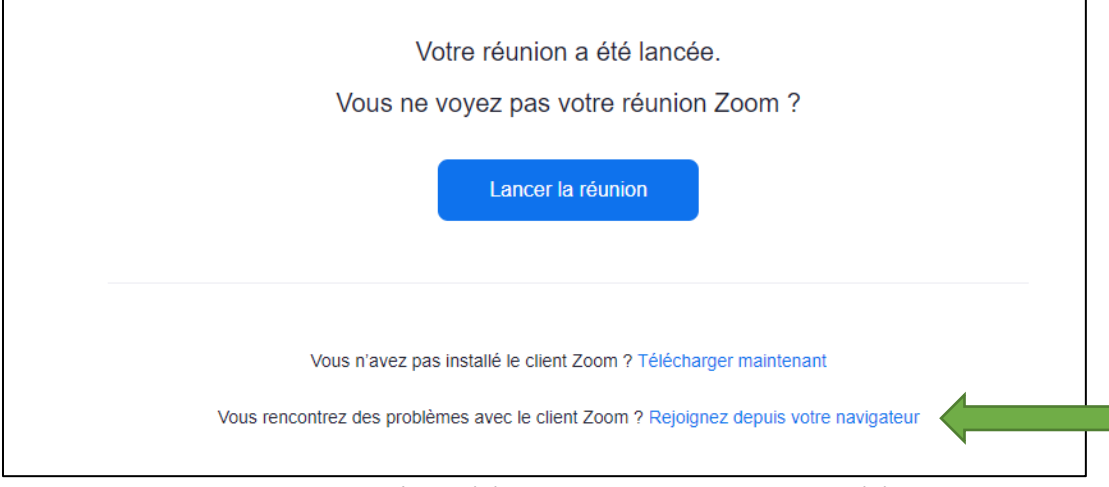

5. Inscrivez votre nom et prénom (1) puis cliquer sur « **rejoindre** » (2)

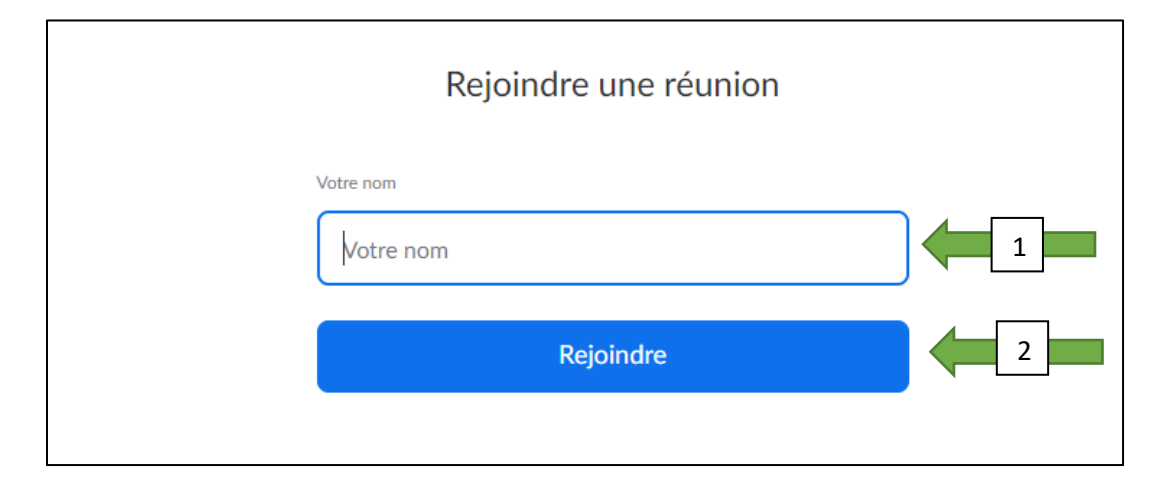

6. Une fois la connexion opérée vous verrez apparaitre une fenêtre comme celle-ci ( les micros et caméras seront coupés par l'organisateur)

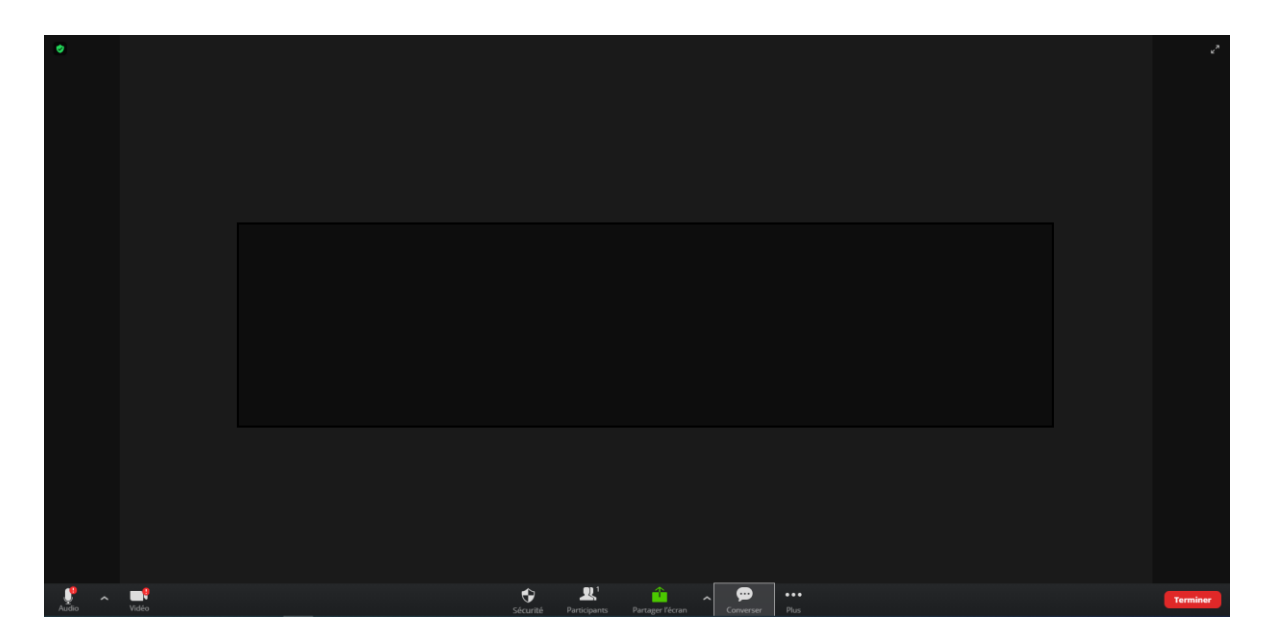

7. Cliquer sur l'icône « **converser**» (1) puis rédiger votre question en bas à droite (2)

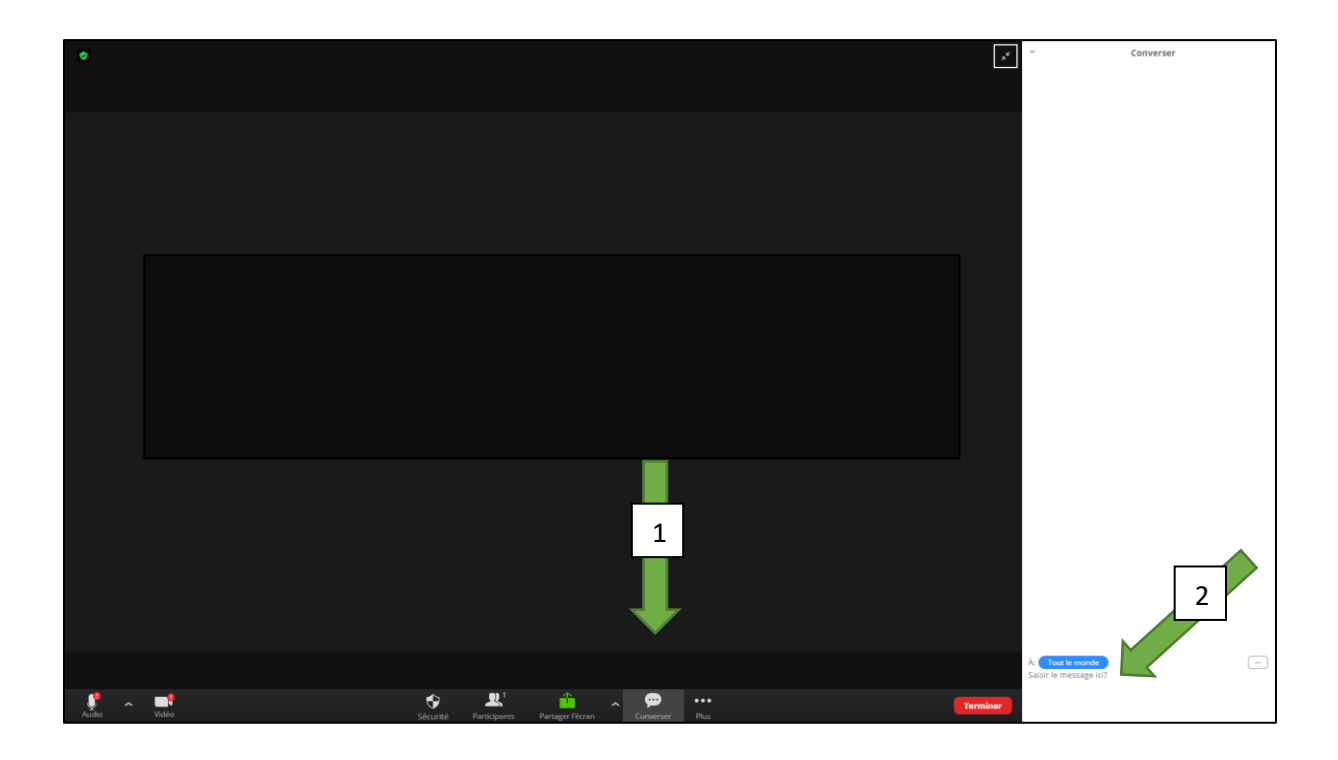